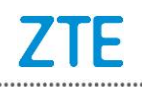

## **Instructions for Updating from Android 9 to Android 10 by SD**

## **Card Package**

**Note: This SD card update will erasure all your personal data. Please DO backup before upgrade your device.**

**SD card capacity requirement: larger than 2.5G.** Step 1.

Download the SD card update package from zteusa.com Step 2.

Copy the SD card update package to your SD card, and put the SD card into your phone. Please delete your Google account from your phone before update.

You have two ways to update your phone

1) After power cycle, go to Settings—System—System update. You may see two updates available. One is FOTA update and the other is local update (SD update). Warning, the SD update will erase all your personal data from the phone.

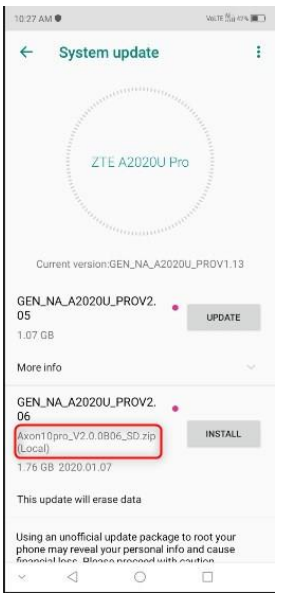

2) Turn off the phone, press and hold "Power + Volume Up" buttons. Keep holding until you see a menu with Recovery mode option. Select the "Apply update from SD card" option by pressing Volume up and down buttons, then select the update package which you've copied to SD card, e.g. Axon10pro\_V2.0.0B06\_SD.zip

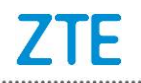

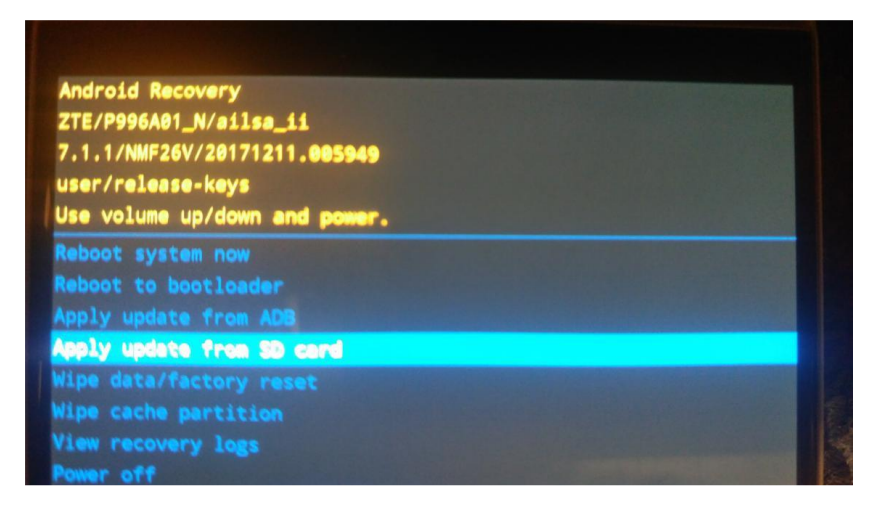

3) PS: If your phone's kill switch is activated, you would get an error message when you choose the "Apply update from SD card". Go to Step2 to delete your Google account to deactivate the kill switch.

Step 3.

Leave your phone idle until a message showed that the install has completed, then, choose "reboot system now".

Congratulations! Your Axon 10 Pro has been updated successfully, enjoy!